## **Mechanical**

ECS clearly separates the data and the logic operating on that data. This logic in turn is usually executed on an iterative per-frame basis. Apparatus implements this animation-like functionality via a concept called *Mechanical*. Mechanicals are complex in nature and comprise multiple Mechanics that are executed inside of them.

## C++ Workflow

If you're going the C++ way, creating your Mechanicals goes like this.

1. Open the main UE File menu and choose the "New C++ Class..." option:

2. In the opened window mark the "Show All Classes" checkbox:

|  | Show All Classes |
|--|------------------|

3. Now you can select any of the base classes available including the Apparatus ones. Choose the Mechanical Actor as a base class:

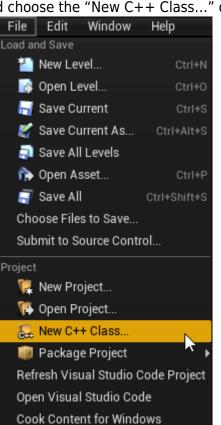

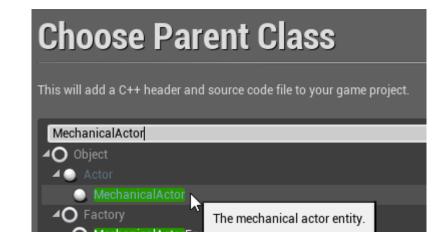

4. Click "Next" and you should see a name choosing dialog. Adjust the name of the class as needed and proceed by pressing the green "Create Class" button at the bottom:

| Name Your New Mechanical Actor                                                                                                    |                   |                  |                                 |  |  |
|----------------------------------------------------------------------------------------------------|-------------------|------------------|---------------------------------|--|--|
| Enter a name for your new class. Class names may only contain alphanumeric characters, and may not contain a space.<br>When you click the "Create" button below, a header (.h) file and a source (.cpp) file will be made using this name. |                   |                  |                                 |  |  |
|                                                                                                    |                   |                  |                                 |  |  |
| Name                                                                                                    | MyMechanicalActor | Runtime) -       | Public Private                  |  |  |
| Name<br>Path                                                                                                    | MyMechanicalActor | Runtime) -       | Public Private<br>Choose Folder |  |  |
| Path                                                                                                    |                   | Jamaa (Runtime)▼ |                                 |  |  |

5. The new class gets created as a combo of its header (.h) and a source file (.cpp). All in the Source (sub)folder of your project. You should now see them in the IDE of your choice:

| ✓ Source                |   |
|-------------------------|---|
|                         |   |
| C Build.cs              |   |
| ۥ                       |   |
| C Epoperaturation.h     |   |
| <b>G</b> Foo.cpp        |   |
| C Foo.h                 |   |
| G MyMechanicalActor.cpp | А |
| C MyMechanicalActor.h   | А |

6. Note that you may have to recompile the project and/or restart the Editor after that. Don't be scared by some possible errors here, regenerate the IDE project, rebuild and start again.

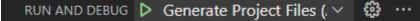

- 7. The corresponding file contents should be as:
  - MyMechanicalActor.h:

```
// Fill out your copyright notice in the Description page of
Project Settings.
```

#pragma once

```
#include "CoreMinimal.h"
```

```
#include "MechanicalActor.h"
#include "MyMechanicalActor.generated.h"
/**
 *
 */
UCLASS()
class MY_API AMyMechanicalActor : public AMechanicalActor
{
    GENERATED_BODY()
};
```

o MyMechanicalActor.cpp:

// Fill out your copyright notice in the Description page of
Project Settings.

#include "MyMechanicalActor.h"

8. Now you can override a single (or multiple) Tick method(s) as you usually would do in C++...  $\circ$  ... in the header:

```
void Tick(float DeltaTime) override;

· ... and the source file:

void AMyMechanicalActor::Tick(float DeltaTime)

{

    // Your mechanical code here...

}
```

9. Proceed creating a Filter to enchain the Chunks/Belts in order to be iterated upon.

From: http://turbanov.ru/wiki/ - **Turbopedia** 

Permanent link: http://turbanov.ru/wiki/en/toolworks/docs/apparatus/mechanical

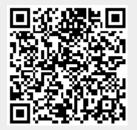

Last update: 2021/06/18 22:23